工事番 <sup>号</sup> M R 1 8 0 1 資料番号TJ19002 作 成 日 2019.01.21

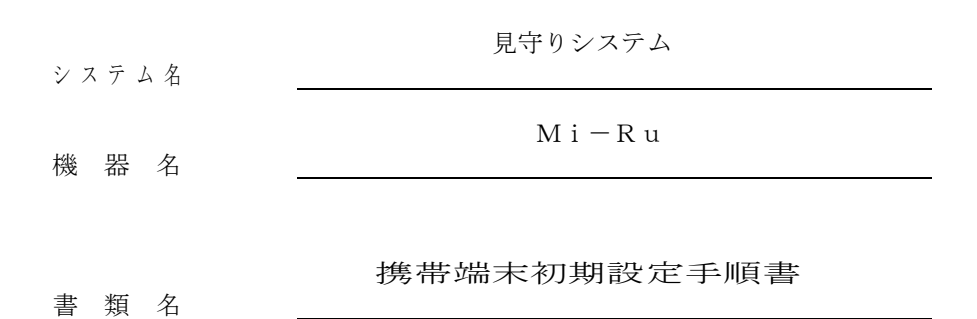

富士通 ARROWS M357

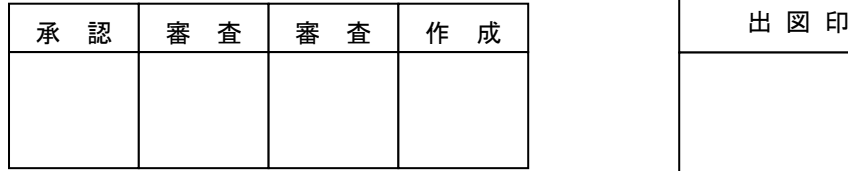

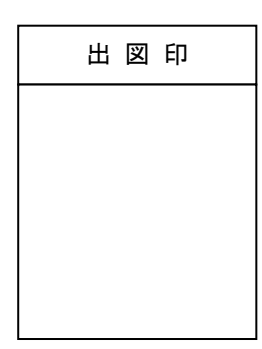

# ズに ワイエイシイエレックス株式会社

改 訂

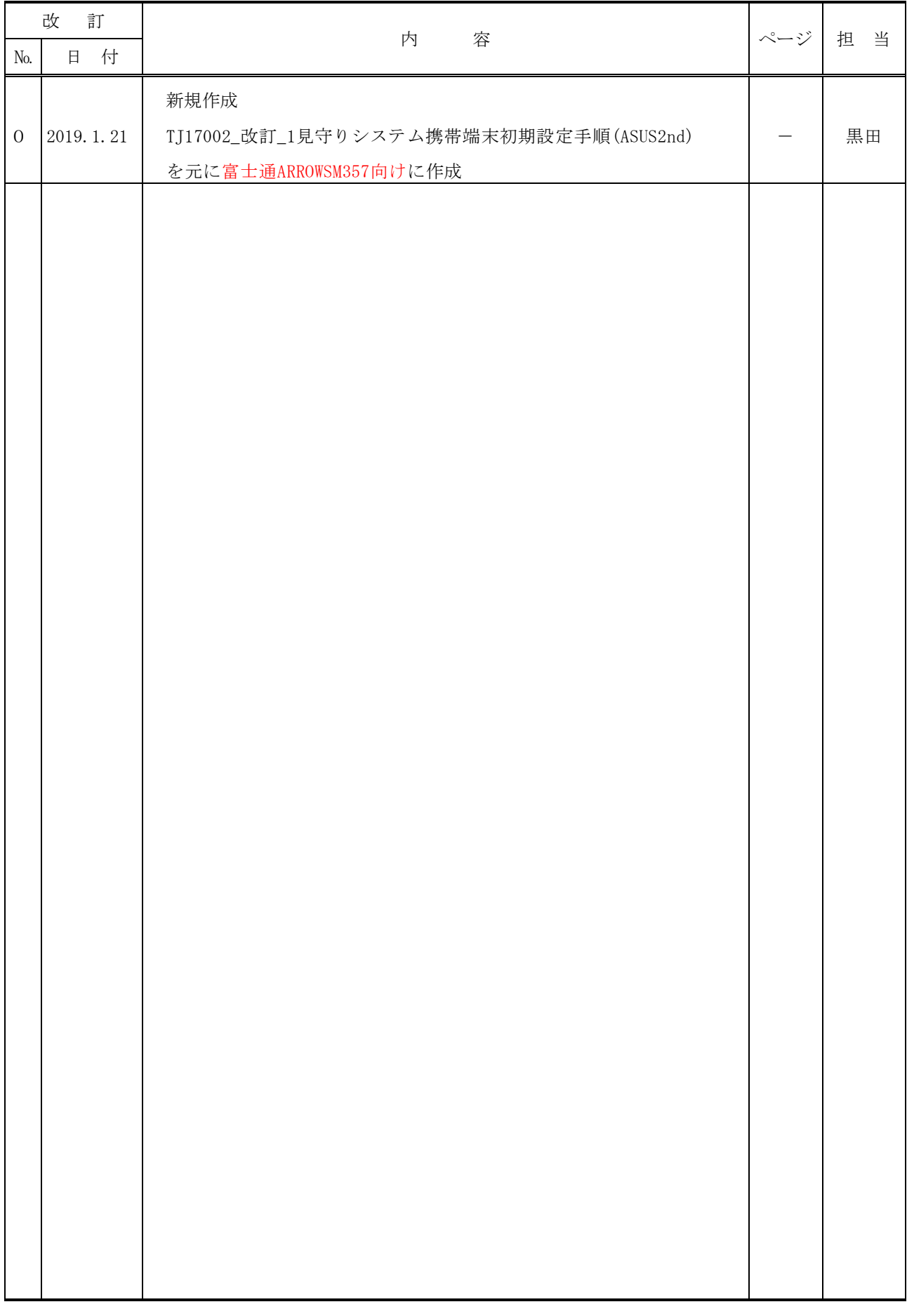

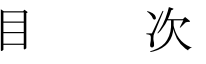

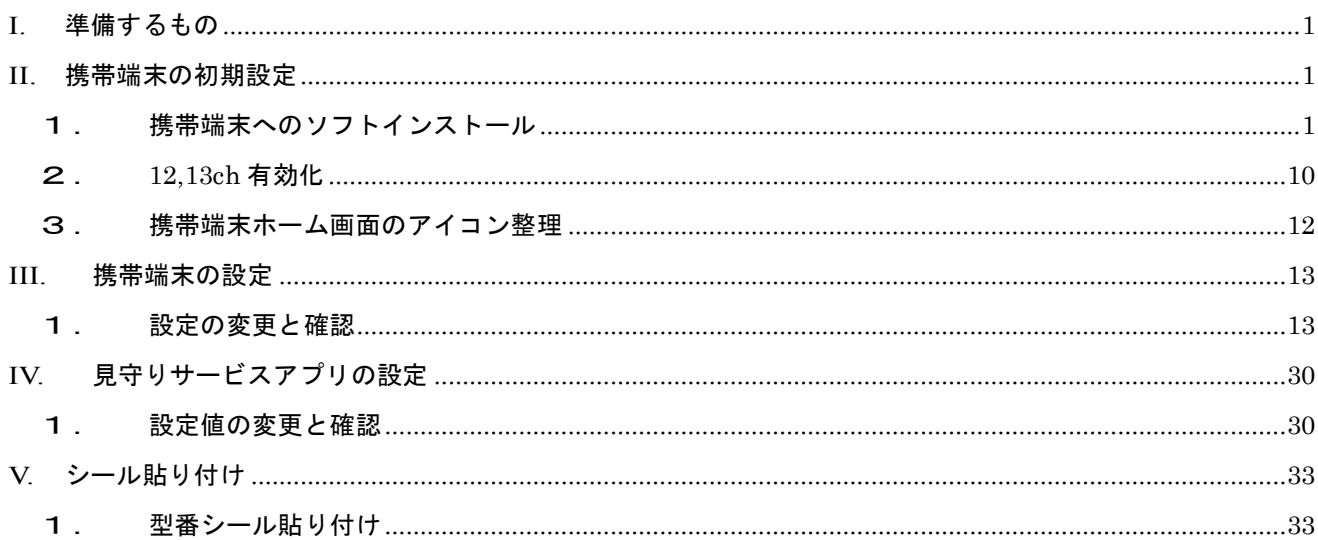

## この手順書について

この手順書は見守りシステムに使用する携帯端末としての設定手順を記載したものです。 適用する携帯端末は

富士通製 ARROWS M357

型番 CA08175-B009

「見守りサービスアプリ」のインストール

WatchesService ver.\*\*\*\*\*.apk (\*\*\*\*\* はリリースされている最新バージョン番号)

### <span id="page-4-0"></span>**I.** 準備するもの

1.携帯端末(富士通 ARROWS M357)

- 2. パソコン (携帯端末にデータ転送用)
- 3. microUSB ケーブル(携帯端末をパソコンに接続用)
- 4.アプリケーションソフト(apk ファイル)
	- ・見守りサービス
	- ・Wifi Analyzer(※保存のみ)

## <span id="page-4-1"></span>**II.** 携帯端末の初期設定

#### <span id="page-4-2"></span>1. 携帯端末へのソフトインストール

(1) 準備

携帯端末に転送する apk ファイルを PC に保存しておく。

・見守りサービス : WatchesService\_ver.\*\*\*\*\*.apk

・Wifi Analyzer : wifi-analyzer-\*\*\*\*\*.apk

(\*\*\*\*\*はバージョン番号)

□ それぞれのバージョン番号をチェックリストに記入

- (2) PC に携帯端末を接続し、apk ファイルを転送する。
	- ① microUSB ケーブルで携帯端末を PC に接続すると、携帯端末に「USB をファイル転送に使用し ますか?」と表示されるので「はい」を押す。[\(図](#page-5-0) 1)

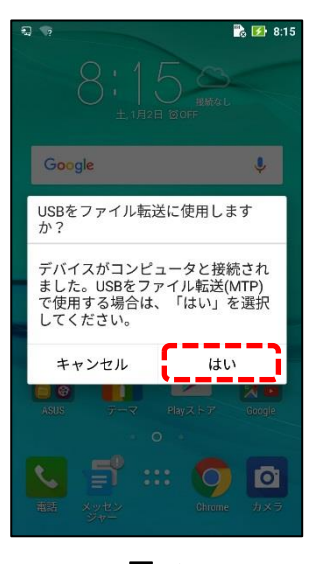

<span id="page-5-3"></span><span id="page-5-2"></span><span id="page-5-0"></span>図 1

<span id="page-5-1"></span>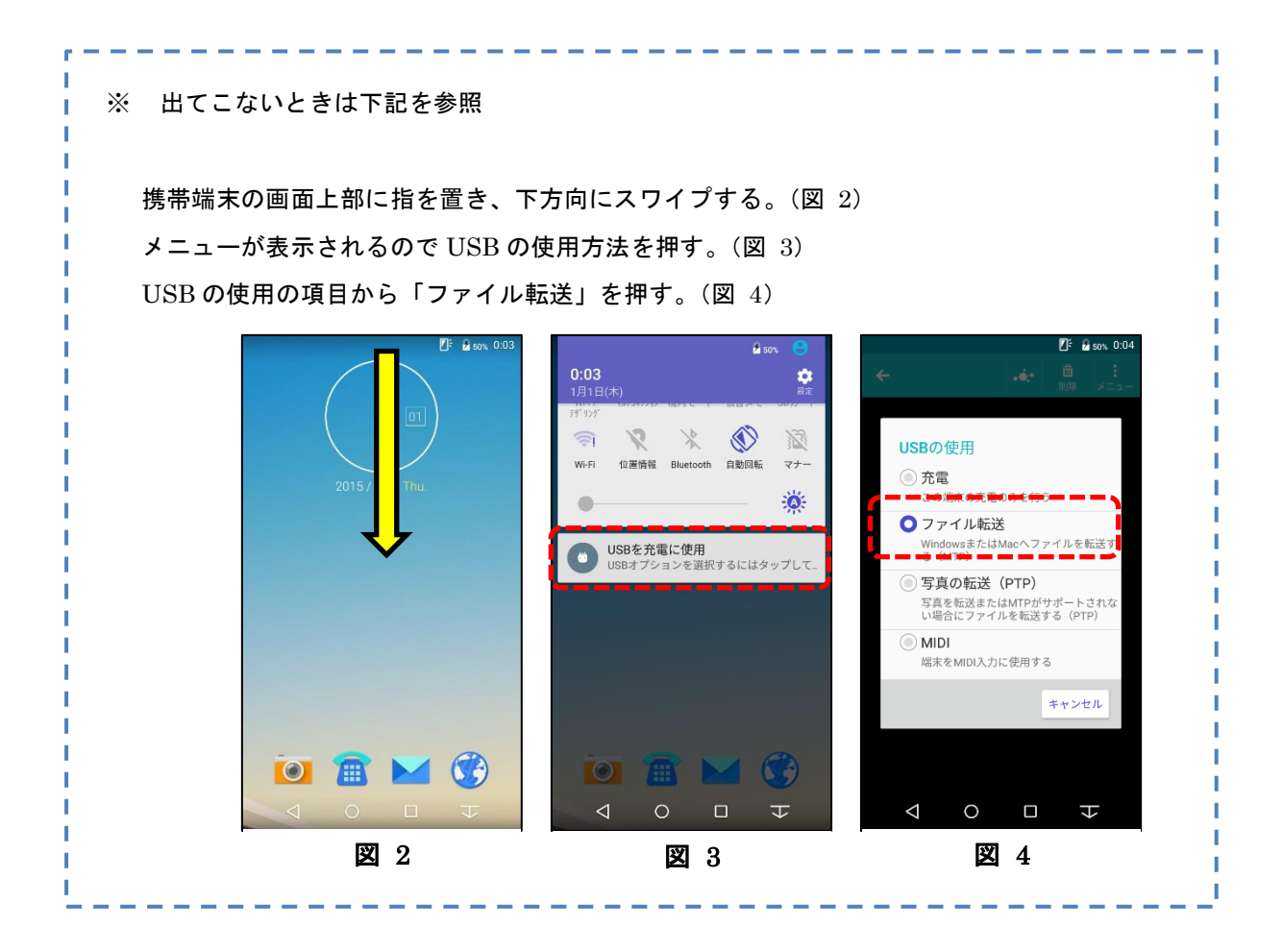

② PC 画面に下図の自動再生(CD ドライブ)の Window[\(図](#page-6-0) 5)が表示されるが、何もせず閉じる。

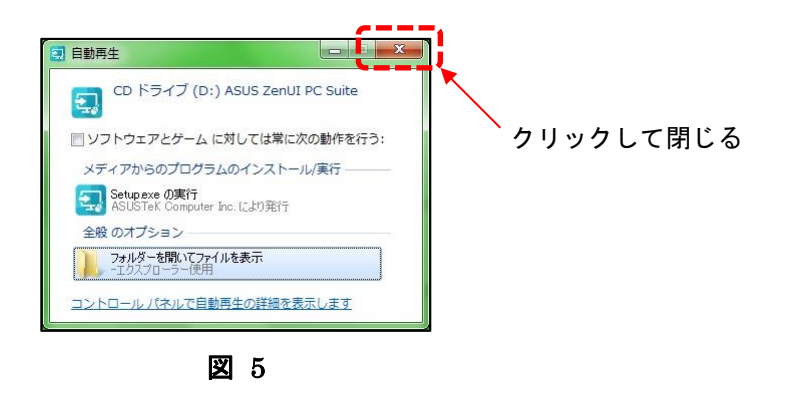

③ 同様に PC 画面に自動再生の Window[\(図](#page-6-1) 6)が表示されるので「デバイスを開いてファイルを表 示する」を選択する。

<span id="page-6-1"></span><span id="page-6-0"></span>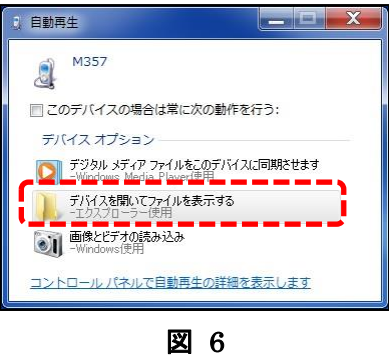

④ PC 上に携帯端末上のフォルダ(M357)が開くので、下記フォルダに移動する。

フォルダ名 : コンピューター¥M357¥内部ストレージ¥Download

移動したら、PC に保存した apk ファイルをコピーして貼り付ける。([図](#page-6-2) 7)

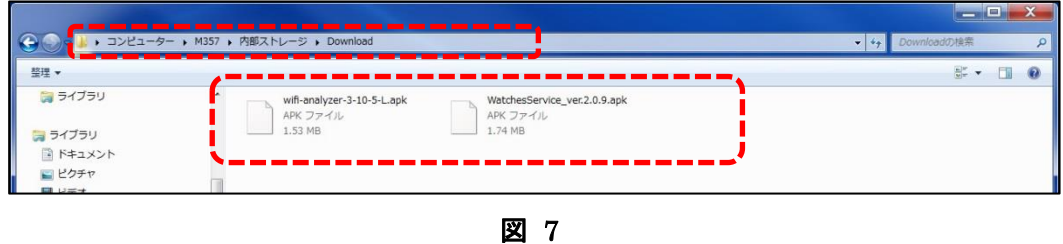

<span id="page-6-2"></span>⑤ 携帯端末を PC から切り離す(microUSB ケーブルを外す)。

- (3) 携帯端末に見守りサービスアプリをインストールする。
	- ① 携帯端末で「KSfilemanager」を起動する。[\(図](#page-7-0) 8)

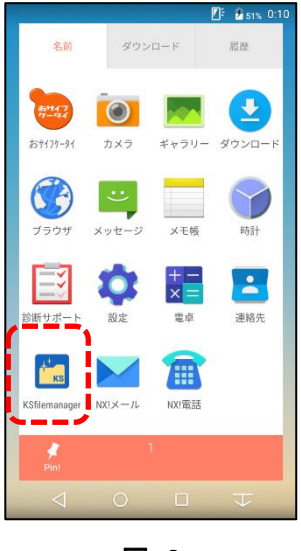

<span id="page-7-0"></span>図 8

② アクセス許可についてメッセージが表示された場合「許可」を押す。[\(図](#page-7-1) 9) Download フォルダを選択する。[\(図](#page-7-2) 10)

<span id="page-7-1"></span>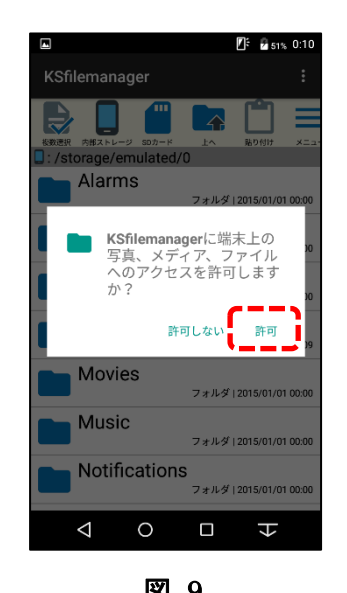

<span id="page-7-2"></span>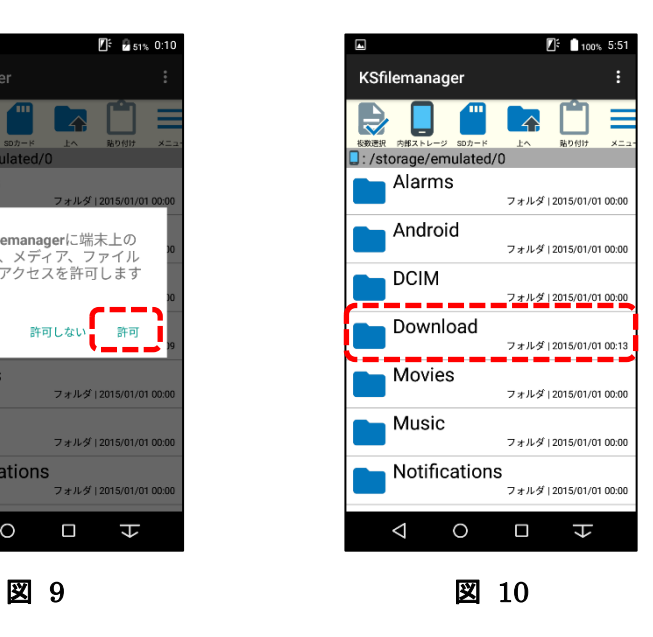

③ 見守りアプリの apk ファイル(WatchService\_ver\*\*\*\*\*.apk)を選択する。[\(図](#page-8-0) 11)

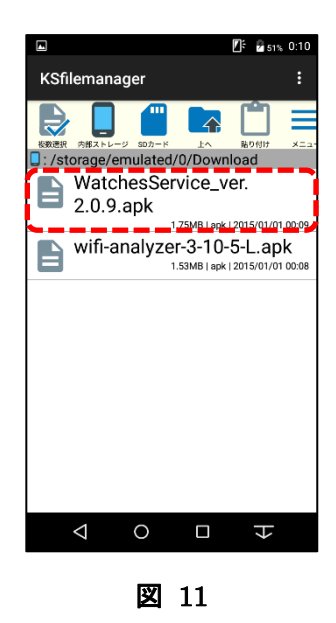

④ 「インストールはブロックされました」と表示されるので、インストールできるようにするため、 設定を選択する。[\(図](#page-8-1) 12)

<span id="page-8-1"></span><span id="page-8-0"></span>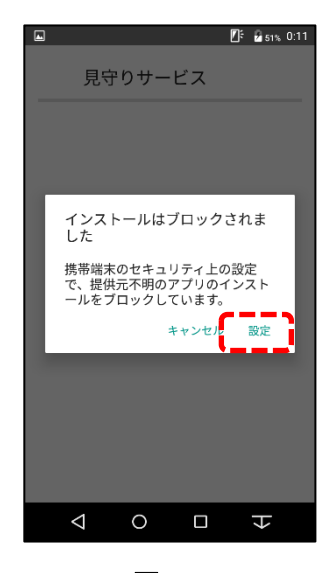

図 12

⑤ 「インストールはブロックされました」と表示されるので、インストールできるようにするため、 「情報セキュリティ」-「1回のみ」を選択する。[\(図](#page-9-0) 13)

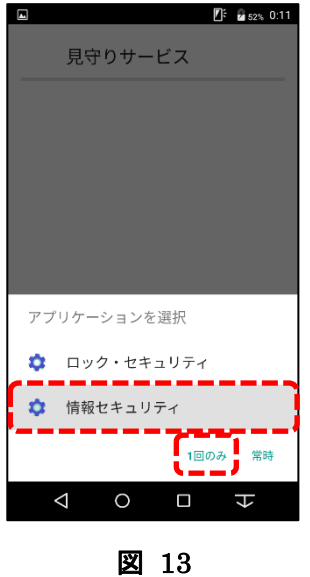

⑥ 情報セキュリティの設定画面が開くので、

端末管理 の 「提供元不明のアプリ」を押す。[\(図](#page-9-1) 14)

<span id="page-9-0"></span>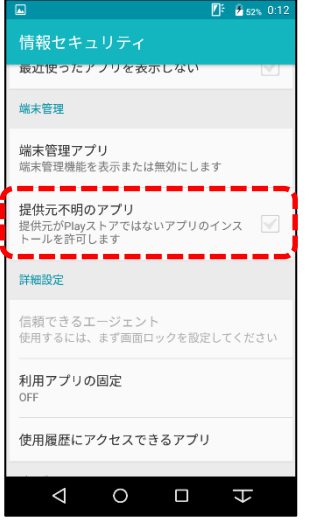

<span id="page-9-1"></span>図 14

⑦ 図 [15](#page-10-0) に示す注意書きが表示されるので「OK」を選択すると、チェックボックスにチェック☑が 入る。

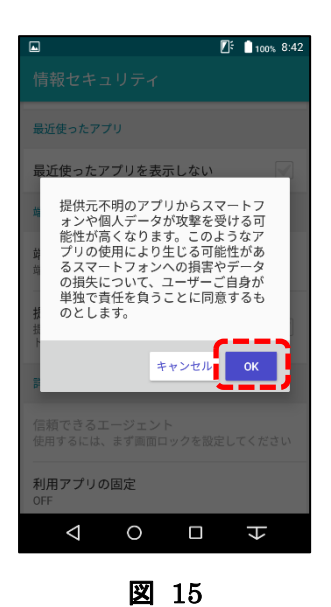

⑧ 戻るボタン[で図](#page-8-0) 11 の apk ファイルが表示されるページに戻り、再度見守りアプリの apk ファイ ルを選択する[。図](#page-10-1) 16 が表示されるので、「インストール」を選択するとインストールが実行され る。

<span id="page-10-1"></span><span id="page-10-0"></span>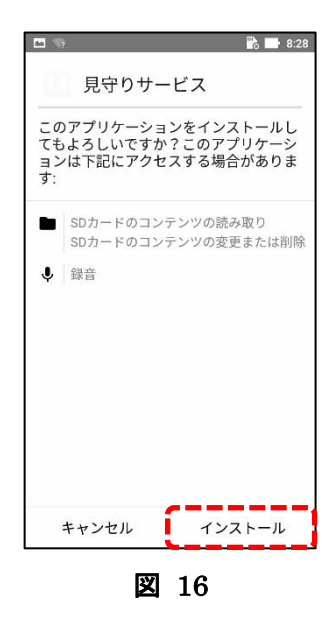

⑨ インストールが正常終了すると図 [17](#page-11-0) が表示されるので「完了」を選択する。

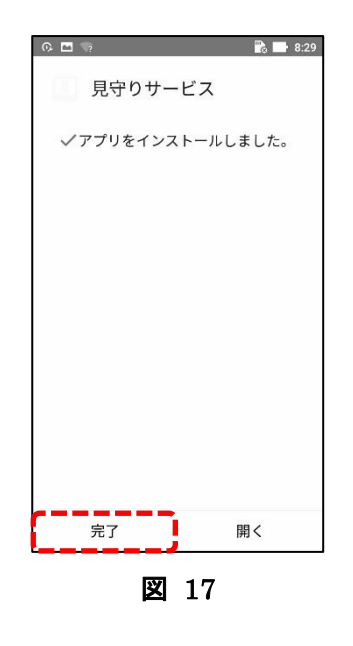

⑩ 再度アプリ画面が開く。インストール後のファイルは不要なので、削除を行うためにファイルを 長押しする。[\(図](#page-11-1) 18)

<span id="page-11-1"></span><span id="page-11-0"></span>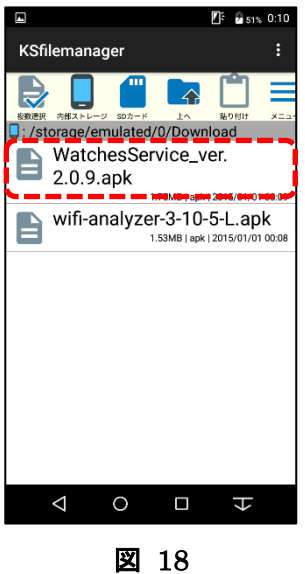

⑪ 長押しする[と図](#page-12-0) 19 の画面が開くので、「削除」を押し、「OK[」図](#page-12-1) 20、「OK[」図](#page-12-2) 21 と押す。

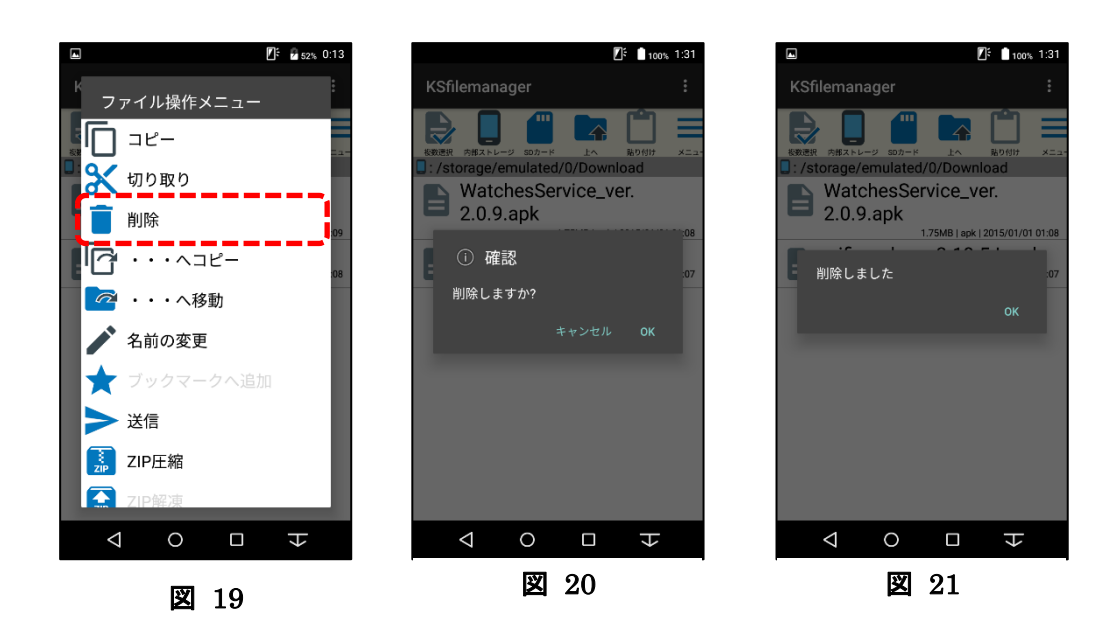

<span id="page-12-2"></span><span id="page-12-1"></span><span id="page-12-0"></span>□ チェックリストに記入

※ Wifi Analyzer の apk ファイルはインストールせず、そのまま置いておく。

### <span id="page-13-0"></span>2. 12,13ch 有効化

(1) アプリ一覧から「診断サポート」を押す

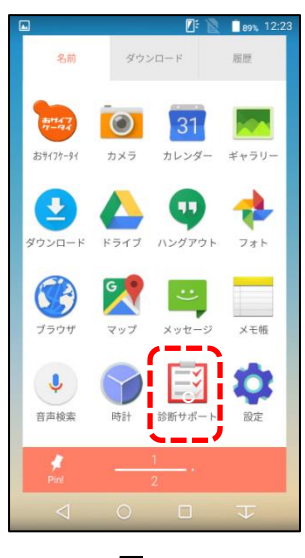

図 22

(2) 「シリアル番号」を連続で 7 回押す

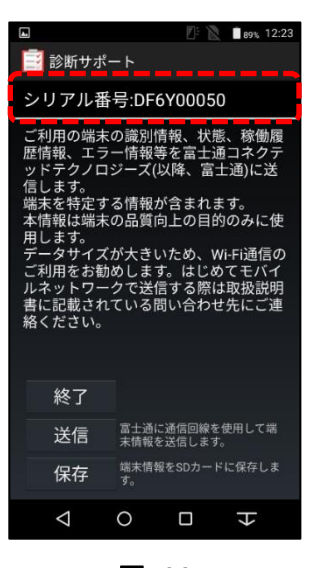

図 23

- (3) パスワードを入力
	- $\sqrt{77} 5$  : BG8 g Rg33

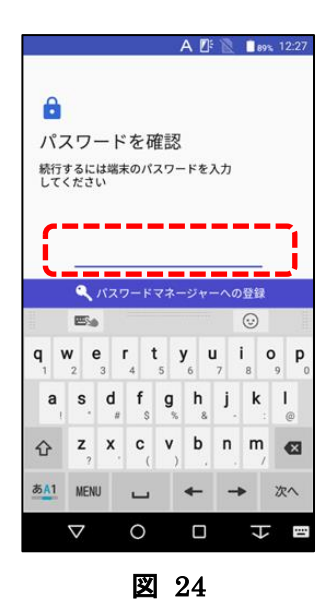

(4) 「12/13ch 有効」を押し、チェックボックスにチェックを入れる

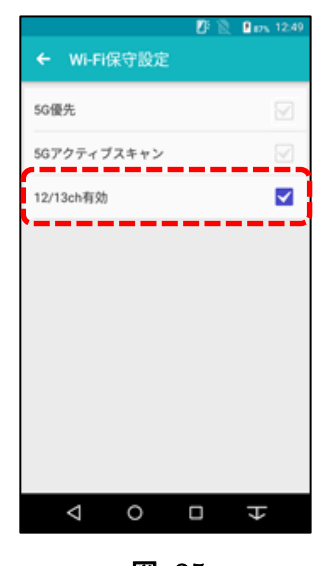

図 25

□ チェックリストに記入

#### <span id="page-15-0"></span>3. 携帯端末ホーム画面のアイコン整理

起動後のホーム画面[\(図](#page-15-1) 26)から「カメラ」以外のショートカットアイコンを削除し、「設定」 および「見守りサービス」のショートカットアイコンをホーム画面に作成し[、図](#page-15-2) 27 のように 配置する。

※ショートカットアイコンの削除の方法は、アイコンを長押しすると画面上部に「ホームから 削除」と表示されるので、アイコンを押した状態のまま削除のところに移動させれば削除さ れる。

ショートカットアイコンをホーム画面に作成する方法は、アプリ一覧画面から作成したいア プリのアイコンを長押しするとホーム画面が表示されるので、そこに移動させればショート カットアイコンがホーム画面に作成される。

<span id="page-15-2"></span><span id="page-15-1"></span>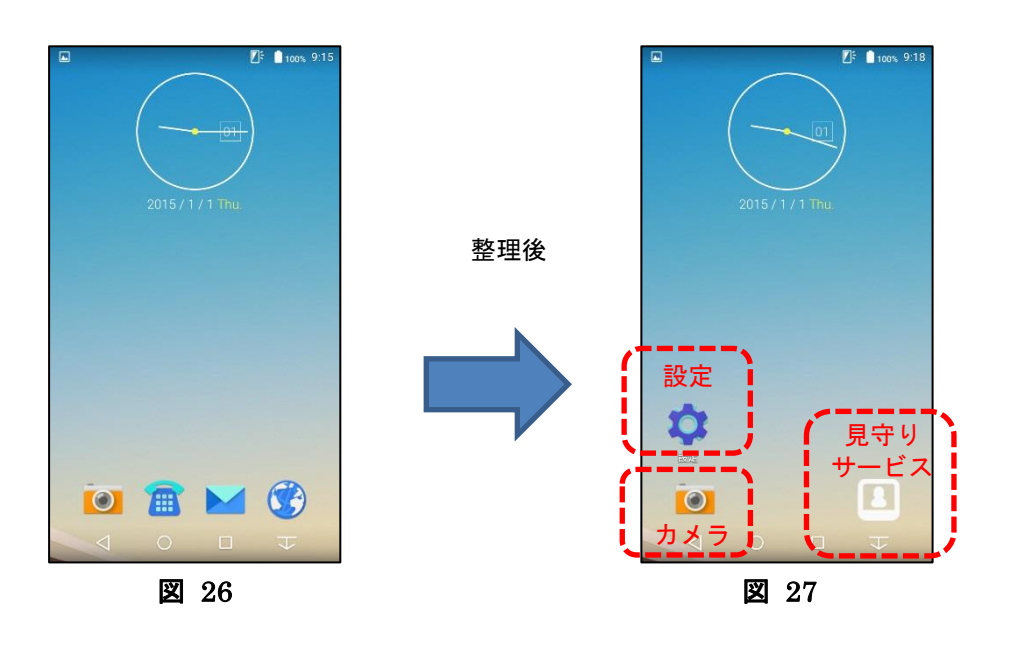

# <span id="page-16-1"></span><span id="page-16-0"></span>**III.** 携帯端末の設定

# 1. 設定の変更と確認

- (1) 各項目の設定をチェックリストで確認する。
- (2) 携帯端末で設定のアイコンを押し、設定画面を立ち上げる。[\(図](#page-16-2) 28)

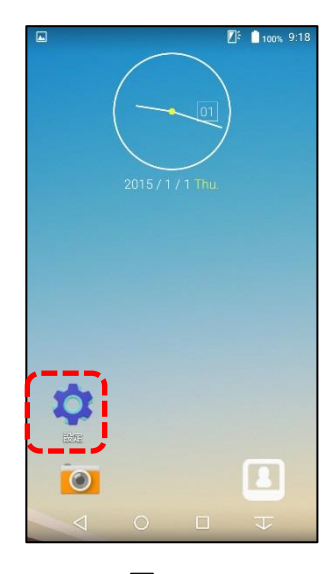

図 28

- (3) 各種設定の変更と確認を行う。
	- ① 「音・バイブ・LED」を押す。[\(図](#page-16-3) 29)

<span id="page-16-3"></span><span id="page-16-2"></span>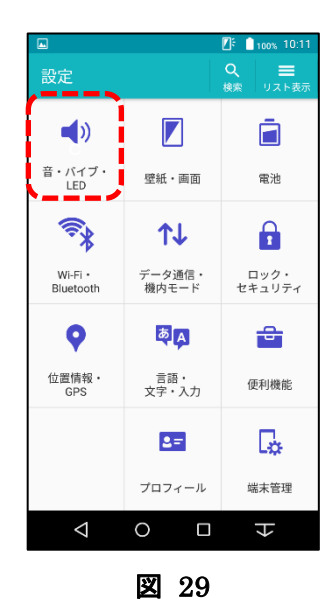

○A「音量」の設定を行う。

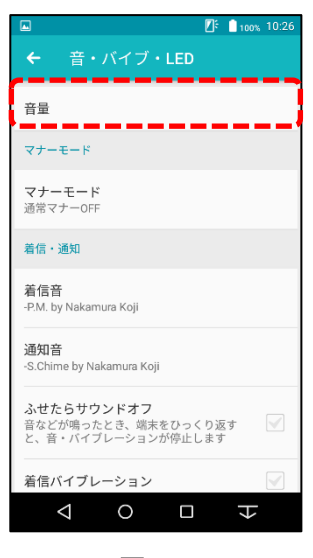

<span id="page-17-0"></span>図 30

A) 「音量」の設定

「音量」を押す。[\(図](#page-17-0) 30)

[\(図](#page-17-1) 31)

- ・メディアの音量 :調整バーが最大から 5 段階下がった位置にあることを確認 (※移動させない)
- ・アラームの音量 :調整バーを一番左に移動させる
- ・着信音の音量 :調整バーを一番左に移動させる

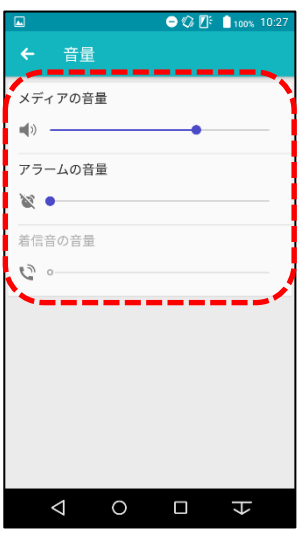

<span id="page-17-1"></span>図 31

② 戻るボタンで「設定」画面まで戻る。 「壁紙・画面」を押す。[\(図](#page-18-0) 32)

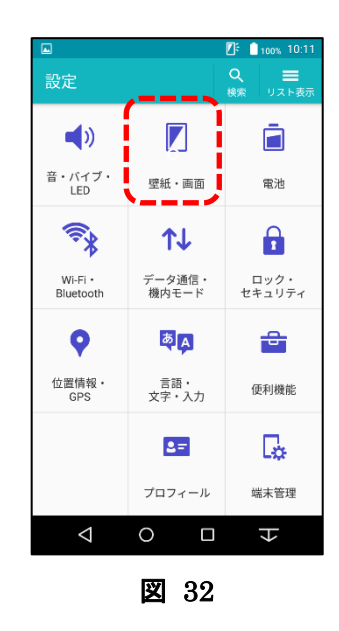

○A「明るさのレベル」B「画面の自動回転」C「画面の消灯時間」D「スクリーンセーバー」を設定 する。[\(図](#page-18-1) 33)[\(図](#page-18-2) 34)

<span id="page-18-2"></span><span id="page-18-1"></span><span id="page-18-0"></span>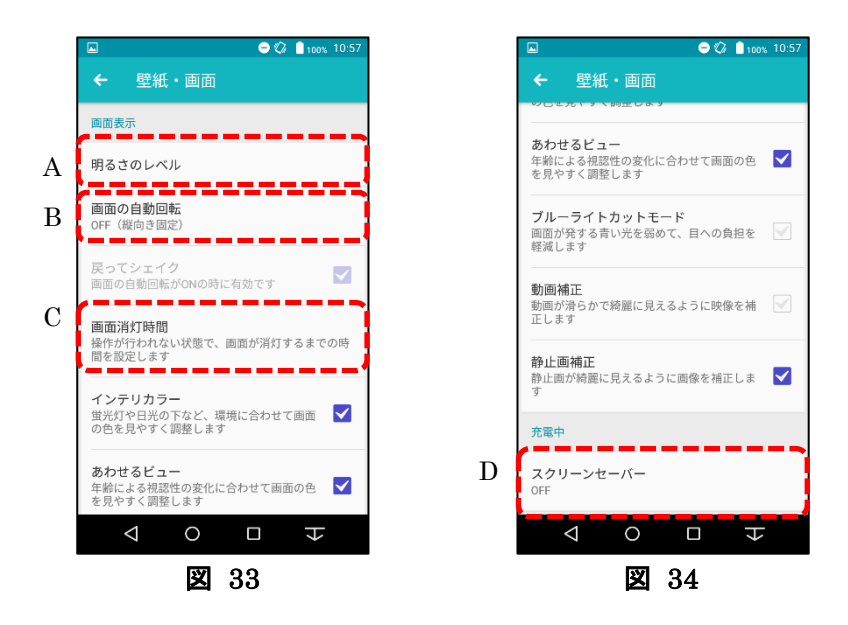

- A) 「明るさのレベル」の設定[\(図](#page-18-1) 33) 「明るさのレベル」を押す[と図](#page-19-0) 35 が表示される。 ・「明るさを自動調整」のチェックボックスにチェックが入っていないこと
	- ・「スーパークリアモード」のチェックボックスにチェックが入っていないこと
	- ・調整バーを中央に移動させること
	- ・「OK」をタップし設定が反映させること

□ チェックリストに記入

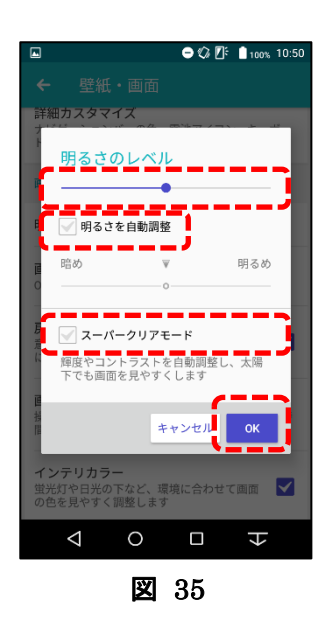

B) 「画面の自動回転」の設定

「画面の自動回転」を押し、「OFF(縦向き固定)」を選択する。

□ チェックリストに記入

<span id="page-19-0"></span>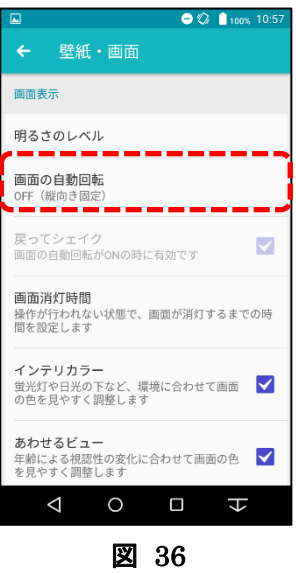

C) 「画面消灯時間」の設定

「画面消灯時間」を押す[と図](#page-20-0) 37 が表示される。

- (ア) 「スリープ」の設定[\(図](#page-20-0) 37[→図](#page-20-1) 38)
	- ・「スリープ」を押す
	- ・「5 分」を押す
- (イ) 「持ってる間 ON」の設定[\(図](#page-20-0) 37)
	- ・「持ってる間 ON」を押して ON/OFF、チェックボックスのチェックを外す

□ チェックリストに記入

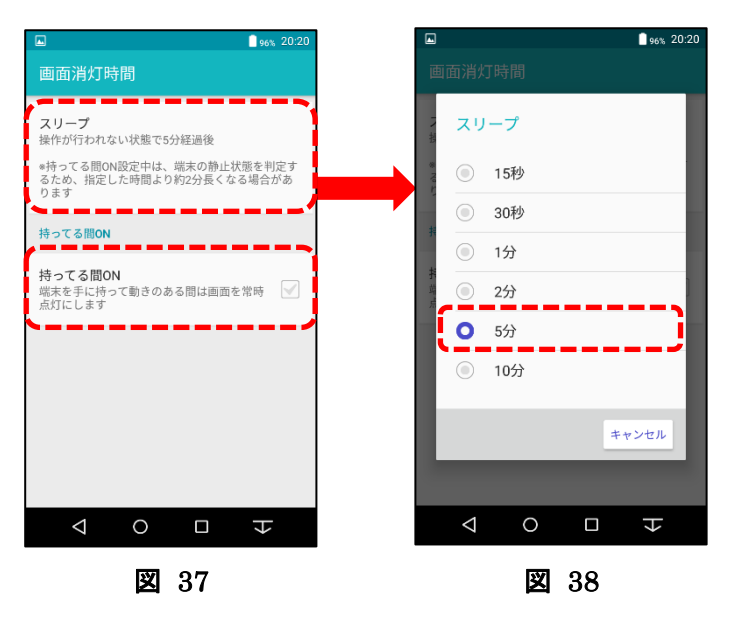

<span id="page-20-0"></span>D) 「スクリーンセーバー」の設定

「スクリーンセーバー」を押して ON/OFF、「OFF」に設定する。 □ チェックリストに記入

<span id="page-20-1"></span>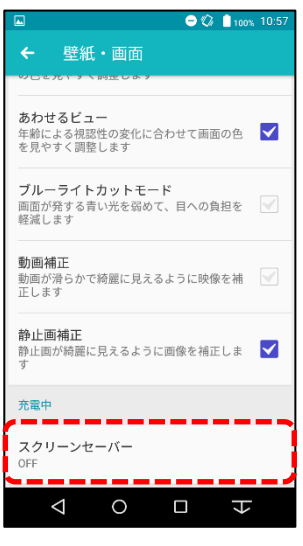

図 39

③ 戻るボタンで「設定」画面まで戻る。 「電池」を押す。[\(図](#page-21-0) 40)

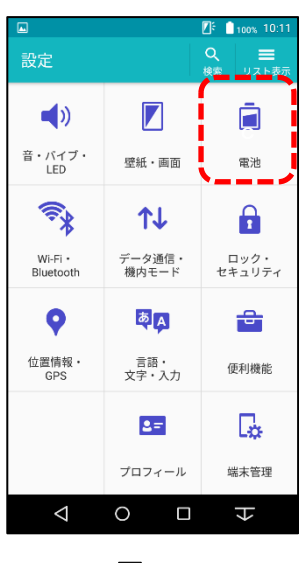

<span id="page-21-0"></span>図 40

○見守りサービスのアプリを「電池の最適化しない」に設定する。

- A) 「電池の使用量」から「電池の最適化しない」の設定
	- ・「電池の使用量」を押す[\(図](#page-21-1) 41)
	- ・画面右上の「 $\vdots$ 」を押す[\(図](#page-21-2) 42)
	- ・「電池の最適化」を押す[\(図](#page-21-3) 43)

<span id="page-21-3"></span><span id="page-21-2"></span><span id="page-21-1"></span>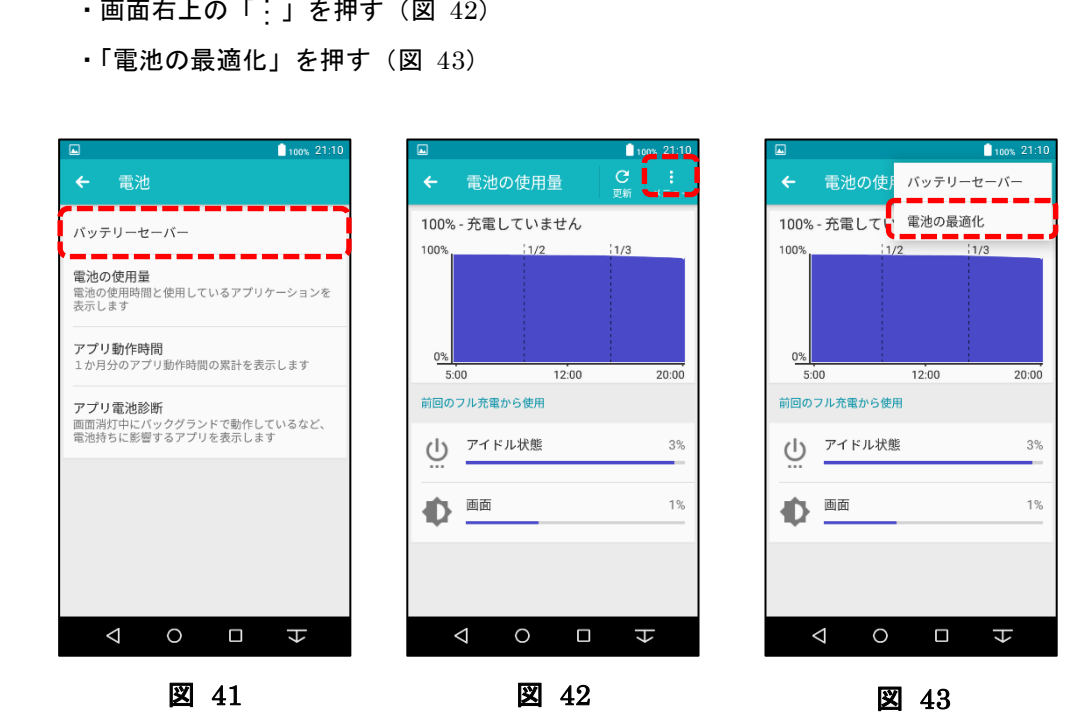

- ・表示するアプリで「すべてのアプリ」を選択し、「見守りサービス」を押す(図 [44\)](#page-22-0)
- ・「最適化しない」を選択し、「完了」を押す(図 [45\)](#page-22-1)
- ・表示するアプリ「最適化していないアプリ」を選択し、「見守りサービス」が一覧に表示され ることを確認する(図 [46\)](#page-22-2)

<span id="page-22-2"></span><span id="page-22-1"></span>□ チェックリストに記入

<span id="page-22-0"></span>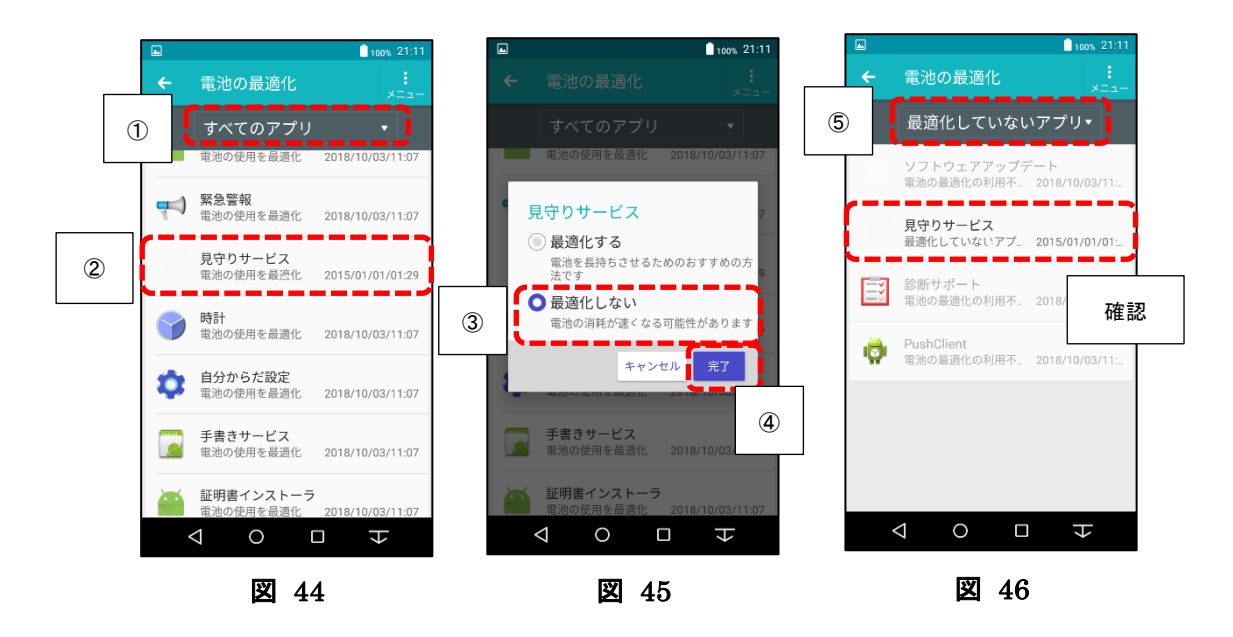

④ 戻るボタンで「設定」画面まで戻る。

「Wi-Fi・Bluetooth」を押す。[\(図](#page-23-0) 47)

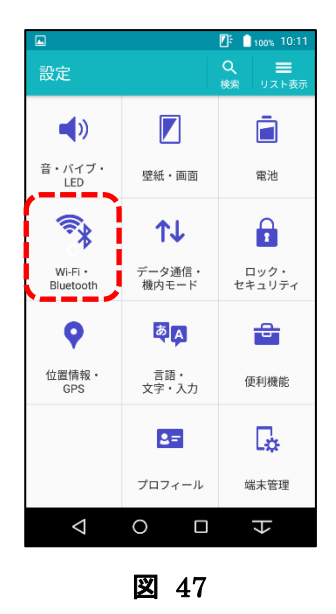

○A「Wi-Fi」B「Bluetooth」を設定する。

<span id="page-23-0"></span>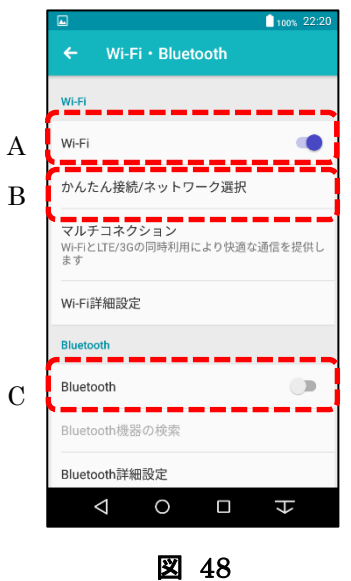

<span id="page-23-1"></span>A) 「Wi-Fi」の設定

・「Wi-Fi」を押し、設定を「ON(青色)」にする[\(図](#page-23-1) 48) □ チェックリストに記入

- B) 「かんたん接続/ネットワーク選択」から「Wi-Fi」の設定
	- ・「かんたん接続/ネットワーク選択」を押す[\(図](#page-23-1) 48)
	- ・画面右上の「:メニュー」を押す[\(図](#page-24-0) 49)
	- ・「ネットワーク追加」を押す[\(図](#page-24-1) 50)

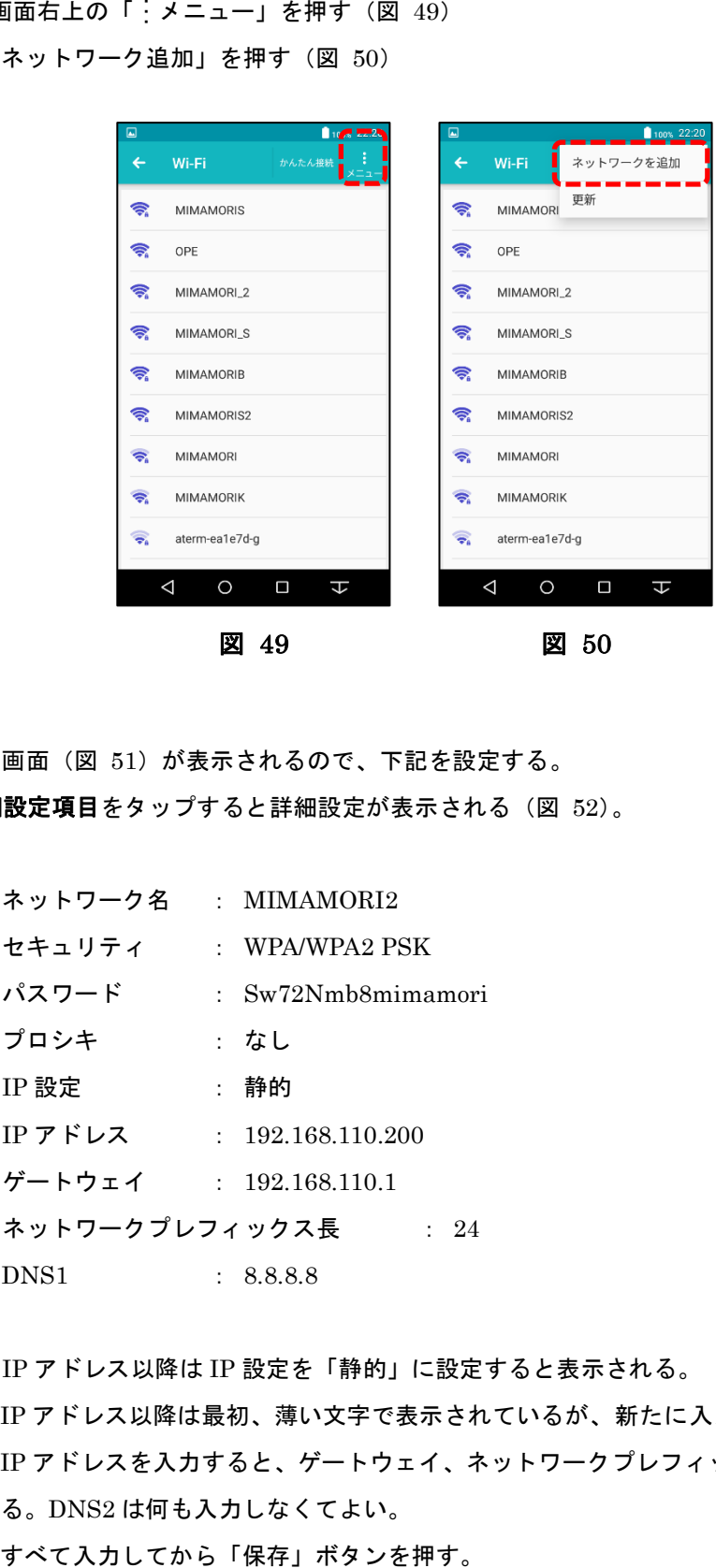

<span id="page-24-1"></span><span id="page-24-0"></span>設定画面[\(図](#page-25-0) 51)が表示されるので、下記を設定する。

詳細設定項目をタップすると詳細設定が表示される[\(図](#page-25-1) 52)。

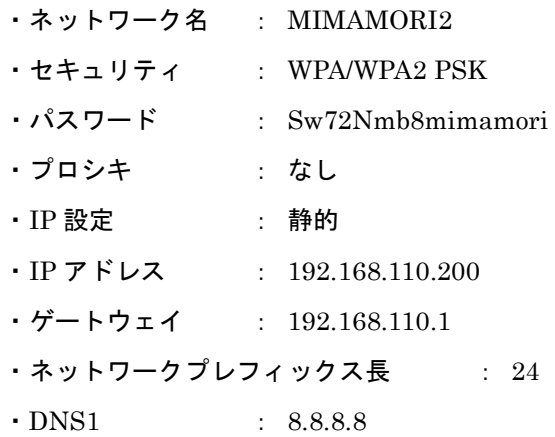

※IP アドレス以降は IP 設定を「静的」に設定すると表示される。

IP アドレス以降は最初、薄い文字で表示されているが、新たに入力しないと設定されない。 IP アドレスを入力すると、ゲートウェイ、ネットワークプレフィックス長は自動で設定され る。DNS2 は何も入力しなくてよい。

上記入力し、「保存」を押す。MIMAMORI2 が「接続済み」または「保存済み」になれば OK。 ※ネットワーク MIMAMORI2 がある環境ならば「接続済み」、なければ「保存済み」になる。

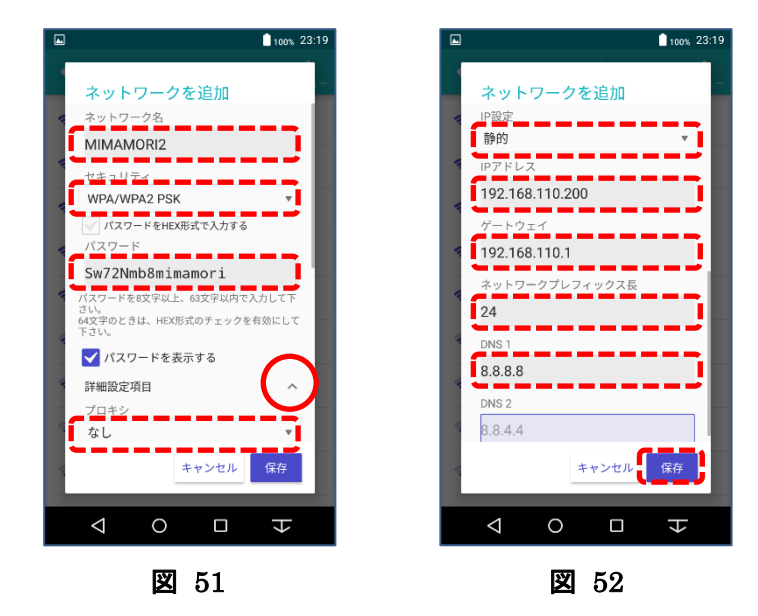

□ チェックリストに記入

<span id="page-25-0"></span>C) 「Bluetooth」の設定 ・設定を「OFF」にする[\(図](#page-25-2) 53) □ チェックリストに記入

<span id="page-25-2"></span><span id="page-25-1"></span>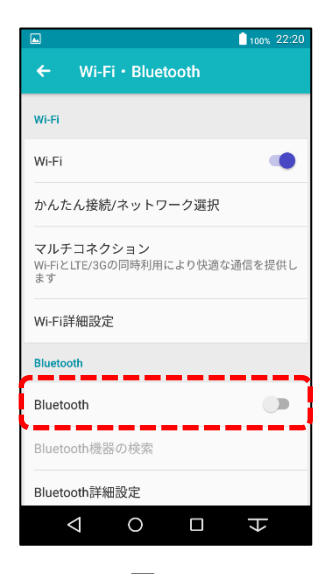

図 53

⑤ 戻るボタンで「設定」画面まで戻る。 「データ通信・機内モード」を押す。[\(図](#page-26-0) 54)

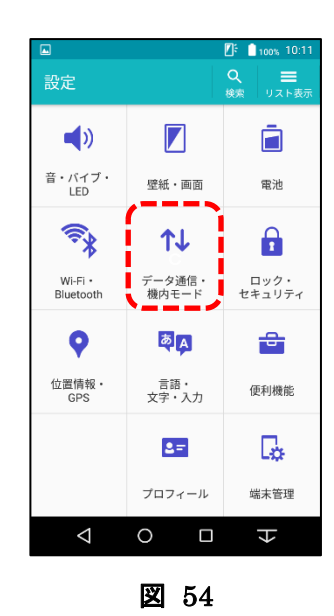

<span id="page-26-0"></span>○A「機内モード」を設定する

A) 「機内モード」の設定

・「機内モード」を押し、設定を「ON(青色)」にする[\(図](#page-26-1) 55) □ チェックリストに記入

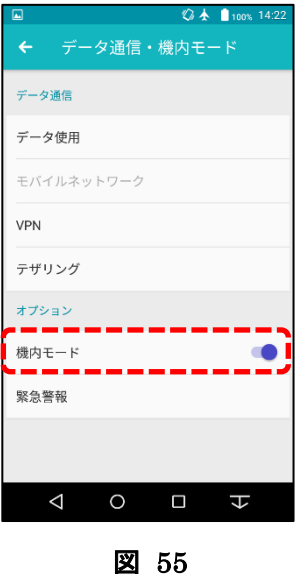

<span id="page-26-1"></span>※機内モードを ON にすると Wi-Fi 接続が OFF になるので、Wi-Fi 接続を再度 ON にする。 ④-A (図 [48\)](#page-23-1) 参照

⑥ 戻るボタンで「設定」画面まで戻る。 「ロック・セキュリティ」を押す。[\(図](#page-27-0) 56)

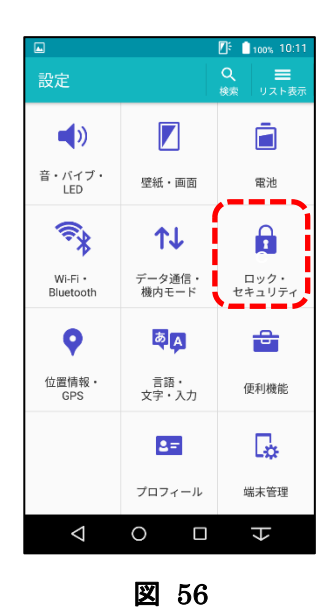

<span id="page-27-0"></span>○A「パスワード表示」B「提供元不明のアプリ」を設定する

A) 「パスワードを表示する」の設定

·「パスワードを表示する」を押して ON/OFF、チェックボックスのチェックを外す[\(図](#page-27-1) 57) □ チェックリストに記入

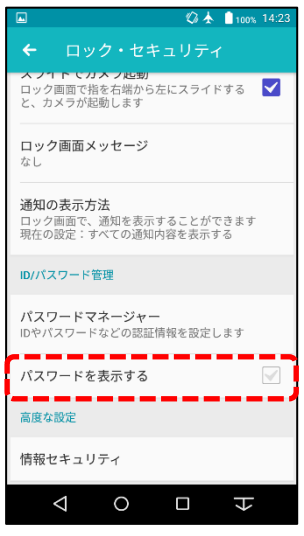

<span id="page-27-1"></span>図 57

- B) 「情報セキュリティ」から「提供元不明のアプリ」の設定
	- ・「情報セキュリティ」を押す

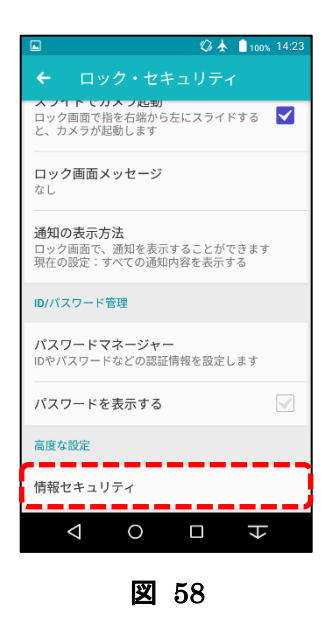

・「提供元不明のアプリ」を押し ON/OFF、チェックボックスのチェックを外す[\(図](#page-28-0) 59) □ チェックリストに記入

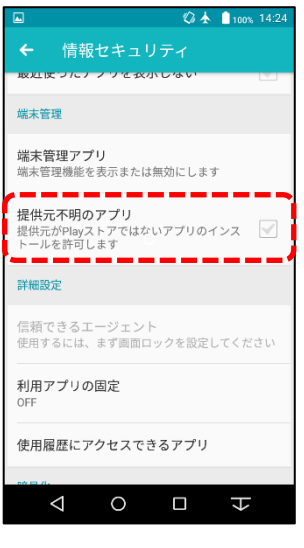

<span id="page-28-0"></span>図 59

⑦ 戻るボタンで「設定」画面まで戻る。 「位置情報・GPS」を押す。[\(図](#page-29-0) 60)

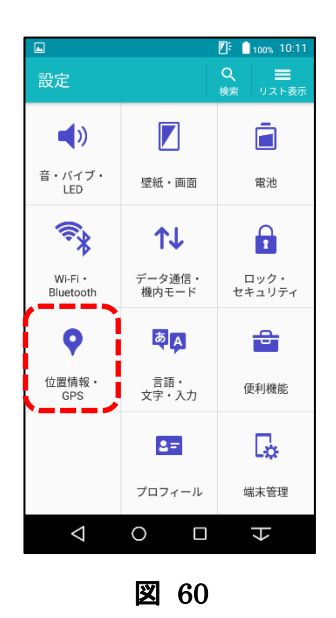

<span id="page-29-0"></span>○A「位置情報・GPS」を設定する

- A) 「位置情報・GPS」の設定
	- ・「OFF」になっていることを確認する。

「ON」の場合、「ON」を押して、「OFF」に設定する。

□ チェックリストに記入する

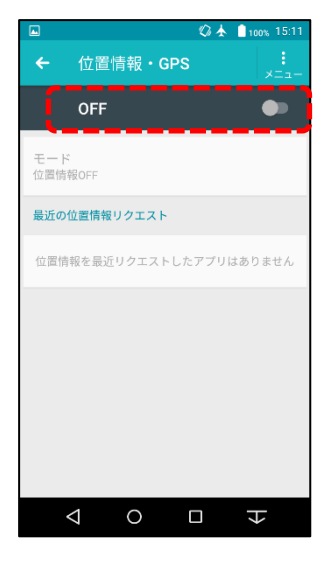

図 61

⑧ 戻るボタンで「設定」画面まで戻る。  $\lceil$ 端末管理」を押す。[\(図](#page-30-0) 62)

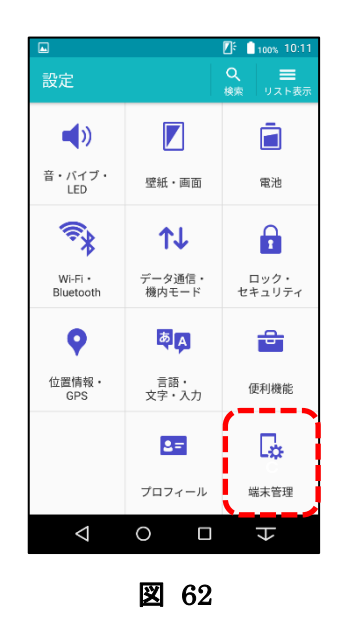

# ○A「日付と時刻」の設定 B「端末情報」の記録を行う

<span id="page-30-0"></span>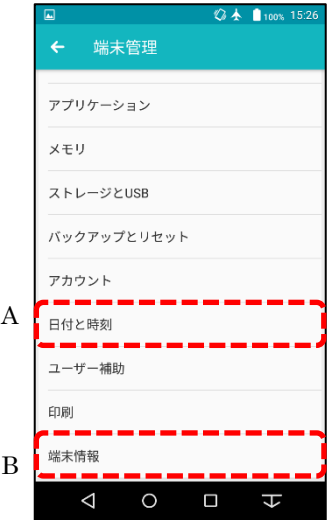

<span id="page-30-1"></span>図 63

- A) 「日付と時刻」の設定
	- ・「日付と時刻」を押す [\(図](#page-30-1) 63)

・「日付と時刻の自動設定」と「タイムゾーンを自動設定」のチェックボックスのチェックを外 す

- ・「日付設定」「時刻設定」「タイムゾーンの選択」を下記の通りに設定する
- (ア) 日付設定 :現在の日付
- (イ) 時刻設定 : 現在の時刻
- (ウ) タイムゾーンの選択 :GMT+09:00 日本標準時

・「日付と時刻の自動設定」「タイムゾーンを自動設定」「24 時間表示」のチェックボックスにチ ェックを入れる

□ チェックリストに記入する

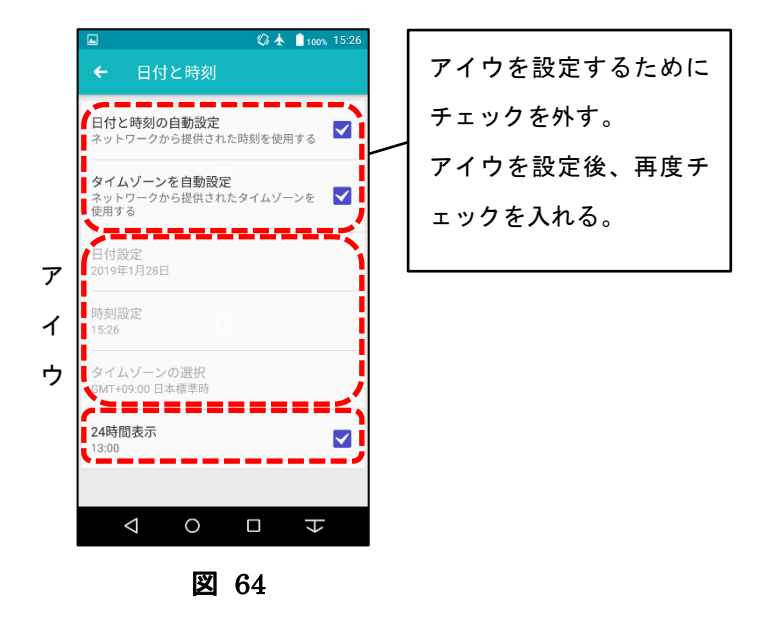

- B) 「端末情報」の設定 「端末情報」を押す。[\(図](#page-30-0) 62)
- ○ア「Android バージョン」イ「カーネルバージョン」ウ「ビルド番号」を記録する

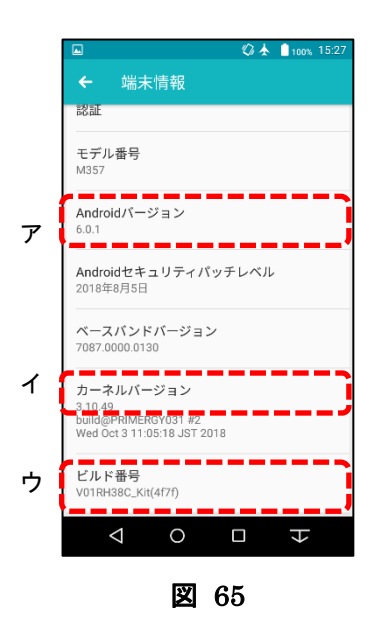

- (ア) 「Android バージョン」の記録 ・「Android バージョン」を確認する □ チェックリストに記録する 例)6.0.1
- (イ) 「カーネルバージョン」の記録 ・「カーネルバージョン」を確認する
- □ チェックリストに記録する

例)3.10.49

(ウ) 「ビルド番号」の記録

・「ビルド番号」を確認する

- □ チェックリストに記録する
	- 例) V01RH38C Kit(4f7f)

# <span id="page-33-1"></span><span id="page-33-0"></span>**IV.** 見守りサービスアプリの設定

#### 1. 設定値の変更と確認

- (1) 「見守りサービス」アプリを押す。[\(図](#page-33-2) 66)
- (2) TOP 画面が表示されるので「設定」ボタンを押す。[\(図](#page-33-3) 67)
- (3) ログイン画面が表示されるので「ログイン ID」と「パスワード」を入力し、「ログイン」ボタンを押 す。[\(図](#page-33-4) 68)

ログイン ID :root

パスワード :pass

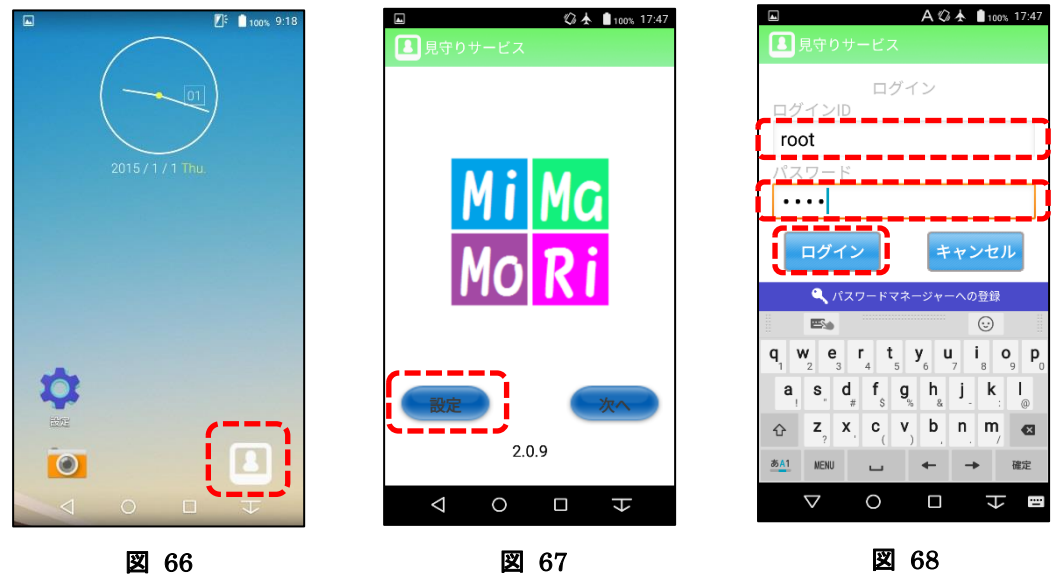

<span id="page-33-3"></span>

<span id="page-33-4"></span>

<span id="page-33-2"></span>(4) ログインすると各種設定画面が表示。

画面上部の「初期設定」、「見守り設定」、「マルチ設定」のアイコンを押すとそれぞれの設定画面に切 り替わる。

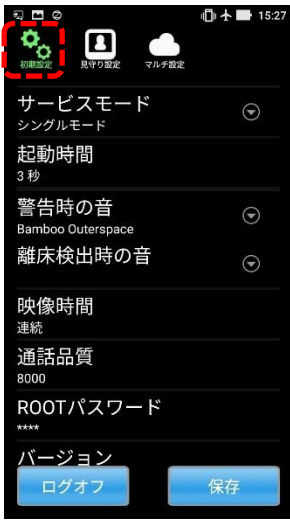

初期設定

図 69

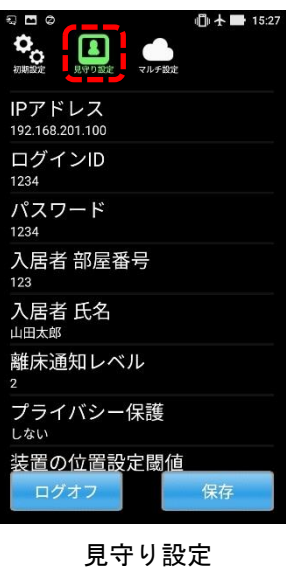

図 70

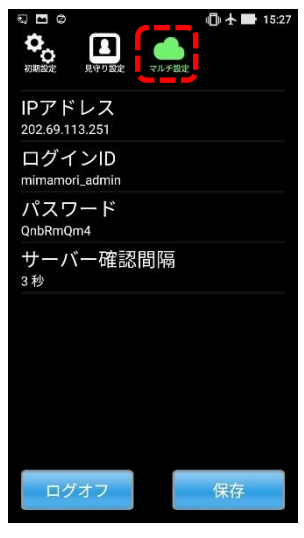

マルチ設定 図 71

- (5) 設定画面で各項目を押すと変更画面が表示されるので、次項に示す変更内容に変更する。 (下記は警告時の音の変更画面。設定する箇所を選択して「OK」ボタンを押せば変更される。)
	- ※ 初めてアプリをインストールした場合は事項の赤文字箇所だけ設定を変更すればよいが、アプリを 上書きインストールした場合は前バージョンの設定が引き継がれているので全ての設定が合ってい るか注意すること。

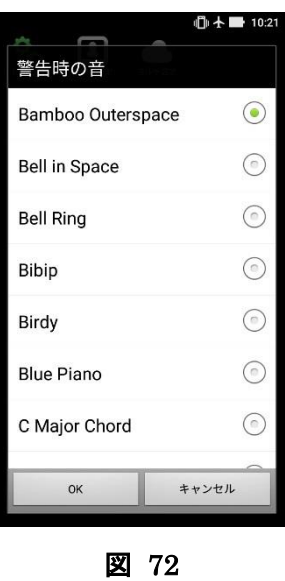

≪見守りサービスアプリ設定変更≫

■初期設定

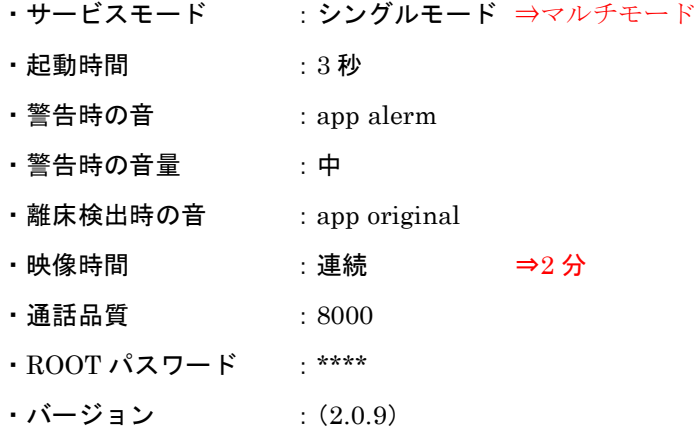

■見守り設定

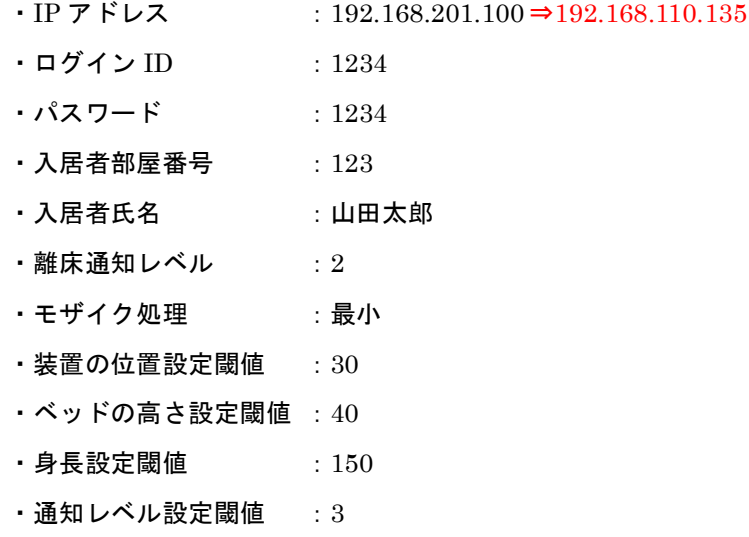

■マルチ設定

- $\cdot$  IP アドレス :202.69.113.251 ⇒192.168.110.135
- ・ログイン ID : mimamori\_admin
- ・パスワード :QnbRmQm4
- ・サーバー確認間隔 :3000 ミリ秒 ⇒2000 ミリ秒
- · DB タイムアウト時間 : 30 秒
- (6) 設定変更後、「保存」ボタンを押すと設定内容が保存され TOP 画面に戻るので、再度「設定」にログ インする。
- (7) 各設定画面を開き、設定されている内容を確認する。 □ チェックリストに記入
- (8) 問題なければ「ログオフ」ボタンを押して TOP 画面に戻り、アプリを閉じる。

## <span id="page-36-1"></span><span id="page-36-0"></span>**V.** シール貼り付け

# 1.型番シール貼り付け

- (1) メーカー型番,メーカー製造番号,当社型番をテプラで打ち出す。 テプラのフォーマットは下記の通り。
	- ・テプラの幅 「12mm」
	- ・縦/横 「横書き」
	- ・書式-余白 「少なめ」
	- ・スタイル-文字サイズ 「3 行」「3 中 3j」(小・小・中) -割り付け 「中揃え」
	- ・モード-書体 「ゴシック」(漢字・かな・英数)

・内容

FARM061B9

SN:(携帯端末ごとのシリアルナンバー)

MS-KT002

(2) 携帯端末の背面にシールを貼り付ける。

貼り付け位置は下記の通り。

□ チェックリストに記入

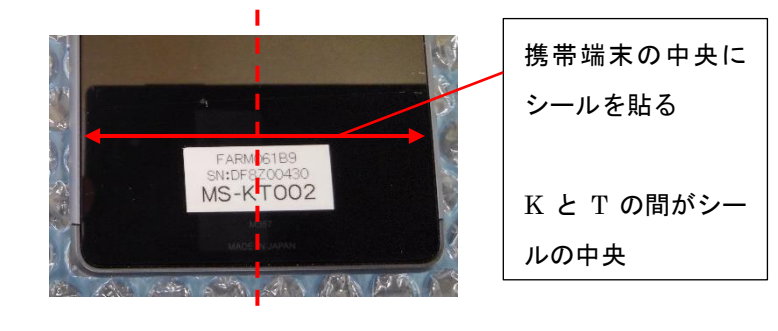

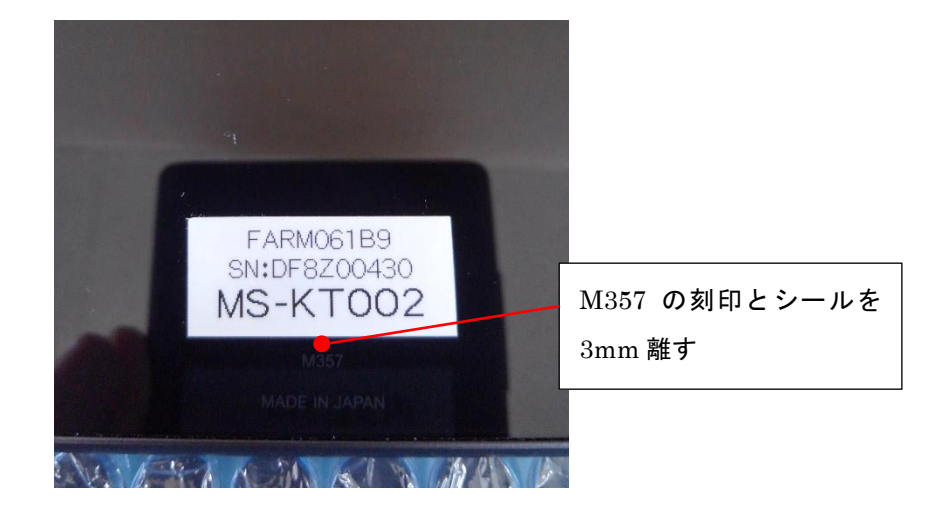